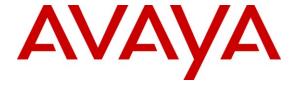

#### Avaya Solution & Interoperability Test Lab

# Application Notes for Biscom FAXCOM Server with Avaya Aura<sup>TM</sup> Communication Manager Using H.323 Trunks – Issue 1.0

#### **Abstract**

These Application Notes describe the configuration steps required for Biscom FAXCOM Server to interoperate with Avaya Aura<sup>TM</sup> Communication Manager using H.323 trunks. Biscom FAXCOM Server is a fax solution that uses a H.323 trunk interface from Avaya Aura<sup>TM</sup> Communication Manager to send and receive faxes.

Information in these Application Notes has been obtained through DevConnect compliance testing and additional technical discussions. Testing was conducted via the DevConnect Program at the Avaya Solution and Interoperability Test Lab.

#### 1. Introduction

These Application Notes describe the configuration steps required for Biscom FAXCOM Server to interoperate with Avaya Aura<sup>™</sup> Communication Manager using H.323 trunks. Biscom FAXCOM Server is a fax solution that uses a H.323 trunk interface from Avaya Aura<sup>™</sup> Communication Manager to send and receive faxes.

Biscom FAXCOM Server utilizes the Dialogic Brooktrout SR140 Virtual Fax Board to support T.38 fax over the IP network, and integration with Avaya Aura<sup>™</sup> Communication Manager is achieved through a H.323 trunk interface.

#### 1.1. Interoperability Compliance Testing

The interoperability compliance test included feature and serviceability testing.

The feature testing focused on verifying the following on the Biscom FAXCOM Server:

- Proper handling of faxes via H.323 trunks, including: sending/receiving faxes, intra-site faxes, inter-site faxes over ISDN (PRI), inter-site faxes over IP (H.323), use of different media processor boards, simultaneous bi-directional faxes, and miscellaneous failure scenarios.
- Proper handling of faxes with different pages, resolution, complexity, format, and data rates.
- No adverse impact on intra and inter-site VoIP calls during faxes.

The serviceability testing focused on verifying the ability of the Biscom FAXCOM Server to recover from adverse conditions, such as disconnecting/reconnecting the Ethernet cable and stopping/starting the fax service on the Biscom FAXCOM Server.

# 1.2. Support

Technical support on Biscom FAXCOM Server can be obtained through the following:

• **Phone:** (978) 250-8355

• Web: <u>www.biscom.com/support</u>

# 2. Reference Configuration

As shown in **Figure 1**, both the Local and Remote sites have a Biscom FAXCOM Server. H.323 trunks are used to connect each Biscom FAXCOM Server with the local Avaya Aura<sup>™</sup> Communication Manager. Routing between the two sites include both ISDN PRI and H.323 trunks.

The Remote site consists of two Avaya G650 Media Gateways, with each media gateway configured as a separate port network in a separate IP network region. The Biscom FAXCOM Server at the Local site is in IP network region 2.

The detailed administration of routing between the two sites is not the focus of these Application Notes and will not be described.

The administration procedures in these Application Notes are shown for the Local site. Unless specified otherwise, the same procedures need to apply to the Remote site using appropriate values for the Remote site from **Figure 1**.

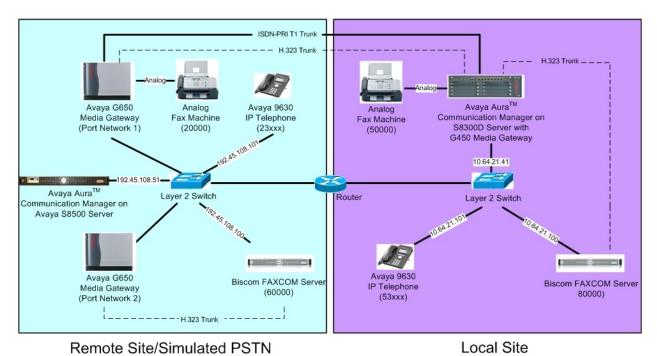

Figure 1: Biscom FAXCOM Server with Communication Manager Using H.323 Trunks

# 3. Equipment and Software Validated

The following equipment and software were used for the sample configuration provided:

| Equipment                                                                                                    | Software                                                                                                    |
|----------------------------------------------------------------------------------------------------|----------------------------------------------------------------------------------------------------|
| Avaya S8300 Server with Avaya G450 Media<br>Gateway (Local site)                                                              | Avaya Aura <sup>TM</sup> Communication Manager 6.0,<br>R016x.00.0.345.0, Update 18444<br>(Avaya Aura <sup>TM</sup> System Platform: 6.0.1.0.5) |
| Avaya S8500 Server (Remote site)                                                                                              | Avaya Aura <sup>TM</sup> Communication Manager 5.2.1, R015x.02.1.016.4, Update 18433                                                           |
| Avaya G650 Media Gateways (Remote Site)  TN799DP C-LAN Circuit Pack  TN2302AP IP Media Processor  TN2602AP IP Media Processor | HW01 FW024<br>HW20 FW120<br>HW02 FW051                                                                                                    |
| Avaya 9600 Series IP Telephones (H.323)                                                                                       | 3.1.1                                                                                                    |
| Biscom FAXCOM Server Dialogic Brooktrout SR140 SDK                                                                            | 6.1.9<br>6.2.4                                                                                                    |

# 4. Configure Avaya Aura<sup>™</sup> Communication Manager

This section provides the procedures for configuring Avaya Aura<sup>™</sup> Communication Manager. The procedures include the following areas:

- Verify Communication Manager license
- Administer IP codec set
- Administer IP network region
- Administer IP node names
- Administer H.323 signaling group
- Administer H.323 trunk group
- Administer route pattern
- Administer public unknown numbering
- Administer AAR analysis
- Administer IP network map

## 4.1. Verify Communication Manager License

Log in to the System Access Terminal (SAT) to verify that the Communication Manager license has proper permissions for features illustrated in these Application Notes. Use the "display system-parameters customer-options" command. Navigate to **Page 2**, and verify that there is sufficient remaining capacity for H.323 trunks by comparing the **Maximum Administered H.323 Trunks** field value with the corresponding value in the **USED** column.

The license file installed on the system controls the maximum permitted. If there is insufficient capacity, contact an authorized Avaya sales representative to make the appropriate changes.

```
display system-parameters customer-options
                                                                Page
                                                                      2 of 11
                               OPTIONAL FEATURES
IP PORT CAPACITIES
                                                              USED
                    Maximum Administered H.323 Trunks: 4000
                                                             100
          Maximum Concurrently Registered IP Stations: 2400
            Maximum Administered Remote Office Trunks: 4000
Maximum Concurrently Registered Remote Office Stations: 2400
             Maximum Concurrently Registered IP eCons: 68
 Max Concur Registered Unauthenticated H.323 Stations: 100
                       Maximum Video Capable Stations: 2400
                  Maximum Video Capable IP Softphones: 2400
                      Maximum Administered SIP Trunks: 4000
 Maximum Administered Ad-hoc Video Conferencing Ports: 4000
  Maximum Number of DS1 Boards with Echo Cancellation: 80
                           Maximum TN2501 VAL Boards: 10
                    Maximum Media Gateway VAL Sources: 50
          Maximum TN2602 Boards with 80 VoIP Channels: 128
         Maximum TN2602 Boards with 320 VoIP Channels: 128
   Maximum Number of Expanded Meet-me Conference Ports: 300
        (NOTE: You must logoff & login to effect the permission changes.)
```

#### 4.2. Administer IP Codec Set

Use the "change ip-codec-set n" command, where "n" is an existing codec set number that will be used for integration with the Biscom FAXCOM Server. Enter the audio codec type "G.711MU" in the **Audio Codec** fields. Retain the default values in the remaining fields.

```
change ip-codec-set 2

IP Codec Set

Codec Set: 2

Audio Silence Frames Packet
Codec Suppression Per Pkt Size(ms)

1: G.711MU n 2 20

2:
```

Navigate to **Page 2**, and enter "t.38-standard" for the **FAX Mode** field. Retain the default values in the remaining fields.

```
change ip-codec-set 2
                                                                 Page
                                                                        2 of
                                                                               2
                          IP Codec Set
                              Allow Direct-IP Multimedia? n
                    Mode
                                       Redundancy
   FAX
                    t.38-standard
                                        0
   Modem
                    off
                                        0
   TDD/TTY
                    off
                                        3
    Clear-channel
                  n
                                        0
```

#### 4.3. Administer IP Network Region

Use the "change ip-network-region n" command, where "n" is an existing network region that will be used for integration with the Biscom FAXCOM Server. For the **Codec Set** field, enter the codec set number from **Section 4.2**. Set **Intra-region IP-IP Direct Audio** and **Inter-region IP-IP Direct Audio** to "no" (this is required for inter-site fax calls over the H.323 trunks).

```
change ip-network-region 2
                                                                      1 of 20
                                                               Page
                              TP NETWORK REGION
 Region: 2
Location: 1
                Authoritative Domain: avaya.com
   Name:
MEDIA PARAMETERS
                               Intra-region IP-IP Direct Audio: no
     Codec Set: 2
                               Inter-region IP-IP Direct Audio: no
  UDP Port Min: 2048
                                          IP Audio Hairpinning? n
  UDP Port Max: 3329
DIFFSERV/TOS PARAMETERS
Call Control PHB Value: 46
       Audio PHB Value: 46
       Video PHB Value: 26
802.1P/O PARAMETERS
Call Control 802.1p Priority: 6
       Audio 802.1p Priority: 6
       Video 802.1p Priority: 5
                                   AUDIO RESOURCE RESERVATION PARAMETERS
H.323 IP ENDPOINTS
                                                        RSVP Enabled? n
 H.323 Link Bounce Recovery? y
Idle Traffic Interval (sec): 20
  Keep-Alive Interval (sec): 5
           Keep-Alive Count: 5
```

#### 4.4. Administer IP Node Names

Use the "change node-names ip" command, and add an entry for the local Biscom FAXCOM Server. In this case, "FaxServer" and "10.64.21.100" are entered as **Name** and **IP Address**. Note the "procr" / "10.64.21.41" entry, which is the node name to the processor board, and will be used later to configure the Biscom FAXCOM Server.

```
change node-names ip
                                                            Page 1 of
                                                                         2
                               TP NODE NAMES
                   IP Address
   Name
AcmePacket 10.64.20.106
CM-B1
                  192.45.108.55
CM-B2
                  192.45.108.57
FaxServer
                  10.64.21.100
SES-A
                  10.64.21.61
SM1
                  10.64.40.42
                  10.64.20.31
VoicePortal
                  10.64.10.32
                  0.0.0.0
default
procr
                  10.64.21.41
procr6
```

#### 4.5. Administer H.323 Signaling Group

Administer a H.323 signaling group for a new trunk that will be created for the connection between Communication Manager and the Biscom FAXCOM server. Use the "add signaling-group n" command, where "n" is an available signaling group number. Enter the following values for the specified fields, and retain the default values for the remaining fields.

• **Group Type:** "h.323"

• Trunk Group for Channel Selection: The trunk group number from Section 4.6 (this form will be submitted with this entry blank at first since the trunk group has not been created yet. Return to this form to fill in this field after completing the steps in Section 4.6).

• Near-end Node Name: Processor node name from Section 4.4.

• Far-end Node Name: Biscom FAXCOM node name from Section 4.4.

• Far-end Listen Port: "1720"

• Far-end Network Region: The network region number from Section 4.3.

```
add signaling-group 13
                                                                       1 of
                                                                Page
                                SIGNALING GROUP
Group Number: 13
                             Group Type: h.323
        SBS? n
                          Remote Office? n
                                                    Max number of NCA TSC: 0
       Q-SIP? n
                                                    Max number of CA TSC: 0
    IP Video? n
                                                  Trunk Group for NCA TSC:
      Trunk Group for Channel Selection: 13
                                                 X-Mobility/Wireless Type: NONE
     TSC Supplementary Service Protocol: a
                                                     Network Call Transfer? n
                                                 T303 Timer(sec): 10
  H.245 DTMF Signal Tone Duration (msec):
  Near-end Node Name: procr
                                            Far-end Node Name: FaxServer
Near-end Listen Port: 1720
                                          Far-end Listen Port: 1720
                                       Far-end Network Region: 2
        LRQ Required? n
                                        Calls Share IP Signaling Connection? n
        RRQ Required? n
                                             Bypass If IP Threshold Exceeded? n
 DTMF over IP: out-of-band
Link Loss Delay Timer(sec): 90
                                                    H.235 Annex H Required? n
                                             Direct IP-IP Audio Connections? y
                                                      IP Audio Hairpinning? n
        Enable Layer 3 Test? n
                                                Interworking Message: PROGress
H.323 Station Outgoing Direct Media? n DCP/Analog Bearer Capability: 3.1kHz
```

#### 4.6. Administer H.323 Trunk Group

Administer a H.323 trunk group to interface with the local Biscom FAXCOM Server. Use the "add trunk-group n" command, where "n" is an available trunk group number. Enter the following values for the specified fields, and retain the default values for the remaining fields.

• Group Type: "isdn"

• **Group Name:** A descriptive name.

• TAC: An available trunk access code.

Carrier Medium: "H.323"
Service Type: "tie"
Member Assignment Method: "auto"

• **Signaling Group** The signaling group number from **Section 4.5**.

• **Number of Members** Enter desired value for number of trunk group members.

```
add trunk-group 13

TRUNK GROUP

Group Number: 13

Group Type: isdn

CDR Reports: y

Group Name: H323 - FaxServer

COR: 1

Direction: two-way

Outgoing Display? n

Carrier Medium: H.323

Dial Access? n

Busy Threshold: 255 Night Service:

Queue Length: 0

Service Type: tie

Auth Code? n

Member Assignment Method: auto

Signaling Group: 13

Number of Members: 50
```

Navigate to **Page 3**. Enable the **Send Name** and **Send Calling Number** fields, and enter "public" for **Format**, as shown below.

```
add trunk-group 13
                                                                                3 of 21
                                                                        Page
TRUNK FEATURES
          ACA Assignment? n
                                           Measured: none
                                  Internal Alert? n Maintenance Tests? y
Data Restriction? n NCA-TSC Trunk Member:
Send Name: y Send Calling Number: y
             Used for DCS? n
                                                             Send EMU Visitor CPN? n
   Suppress # Outpulsing? n Format: public
                                                  UUI IE Treatment: service-provider
                                                       Replace Restricted Numbers? n
                                                      Replace Unavailable Numbers? n
                                                            Send Connected Number: n
Network Call Redirection: none
                                                        Hold/Unhold Notifications? n
              Send UUI IE? y Modify Tandem Calling Number: no
                Send UCID? n
Send Codeset 6/7 LAI IE? y
```

#### 4.7. Administer Route Pattern

Create a route pattern to use for the newly created H.323 trunk group. Use the "change route-pattern n" command, where "n" is an available route pattern. Enter a descriptive **Pattern Name**. In the **Grp No** field, enter the trunk group number from **Section 4.6**. In the **FRL** field, enter a level that allows access to this trunk with "0" being least restrictive.

```
change route-pattern 13
                                                            Page
                                                                   1 of
                                                                         3
                  Pattern Number: 13 Pattern Name: to Fax Server
                          SCCAN? n Secure SIP? n
   Grp FRL NPA Pfx Hop Toll No. Inserted
                                                                   DCS/ IXC
       Mrk Lmt List Del Digits
                                                                   QSIG
                          Dats
                                                                   Intw
1: 13 0
                                                                   n
 2:
                                                                   n
 3:
                                                                       user
                                                                    n
 4:
                                                                       user
                                                                    n
 5:
                                                                   n
                                                                       user
 6:
                                                                      user
    BCC VALUE TSC CA-TSC
                           ITC BCIE Service/Feature PARM No. Numbering LAR
   0 1 2 M 4 W Request
                                                       Dgts Format
                                                     Subaddress
1: yyyyyn n
                           rest
                                                                      none
2: y y y y y n n
                           rest
                                                                      none
3: y y y y y n n
                           rest
                                                                      none
4: y y y y y n n
                           rest
                                                                      none
 5: y y y y y n n
                                                                      none
6: y y y y y n n
                                                                      none
```

## 4.8. Administer Public Unknown Numbering

Use the "change public-unknown-numbering 0" command, to define the calling party number to send to the local Biscom FAXCOM Server. In the example shown below, all calls originating from a 5-digit extension beginning with 5 and routed over any trunk group will result in a 5-digit calling number.

```
change public-unknown-numbering 0 Page 1 of 2

NUMBERING - PUBLIC/UNKNOWN FORMAT

Total

Ext Ext Trk CPN CPN

Len Code Grp(s) Prefix Len

Total Administered: 1

5 5 Maximum Entries: 240
```

#### 4.9. Administer AAR Analysis

This section provides a sample AAR routing used for routing calls with dialed digits 8xxxx to the local Biscom FAXCOM Server. Note that other methods of routing may be used. Use the "change aar analysis 0" command, and add an entry to specify how to route calls to 8xxxx. In the example shown below, calls with digits 8xxxx will be routed as an AAR call using route pattern "13" from **Section 4.7**.

| change aar analysis 0 | 70.                                       | . D. D. | OTT 3 N 3 T 3 V | 3.50 |                 | Page 1 of | 2 |
|-----------------------|-------------------------------------------|---------|-----------------|------|-----------------|-----------|---|
|                       | AAR DIGIT ANALYSIS TABLE<br>Location: all |         |                 |      | Percent Full: 2 |           |   |
| Dialed                | Tota                                      | al      | Route           | Call | Node            | ANI       |   |
| String                | Min                                       | Max     | Pattern         | Type | Num             | Reqd      |   |
| 2                     | 5                                         | 5       | 5               | aar  |                 | n         |   |
| 6                     | 5                                         | 5       | 5               | aar  |                 | n         |   |
| 8                     | 5                                         | 5       | 13              | aar  |                 | n         |   |

### 4.10. Administer IP Network Map

Use the "change ip-network-map" command to assign the network region number from **Section 4.3** for incoming fax calls to the local Biscom FAXCOM Server, as shown below.

| change ip-network-map                  | Page 1 of 63 IP ADDRESS MAPPING |                |                  |                                  |  |
|----------------------------------------|---------------------------------|----------------|------------------|----------------------------------|--|
| IP Address                             |                                 | Subnet<br>Bits | Networ<br>Region | k Emergency<br>VLAN Location Ext |  |
| FROM: 10.64.21.100<br>TO: 10.64.21.100 |                                 | /              | 2                | n                                |  |
| FROM: TO:                              |                                 | /              |                  | n                                |  |
| FROM:<br>TO:                           |                                 | /              |                  | n                                |  |

# 5. Configure Biscom FAXCOM Server

This section provides the procedures for configuring the Biscom FAXCOM Server. The procedures include the following areas:

- Administer FAPI.ini
- Start fax service

#### 5.1. Administer FAPI.ini

Navigate to the Cfg directory to edit the FAPI.ini file, as shown below.

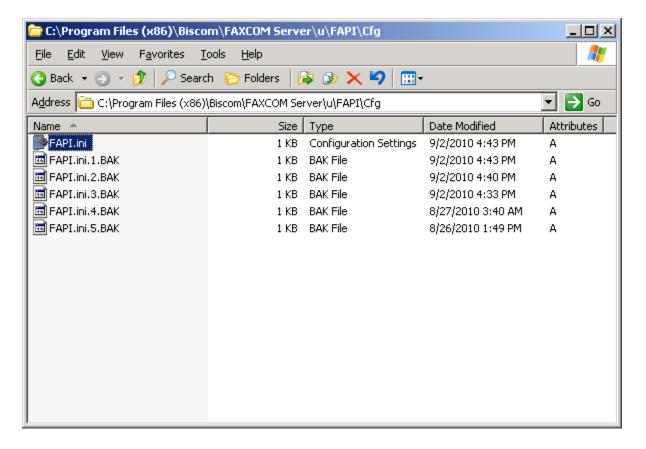

The **FAPI.ini** file contains a list of configurable parameters. Enter the following values for the specified fields, and retain the default values for the remaining fields.

- FOIP CALL CONTROL: "H323"
- FOIP GATEWAY IP ADDRESS: The procr IP address from Section 4.4.
- FOIP LOCAL SYSTEM IP ADDRESS: The local FAXCOM Server IP address.

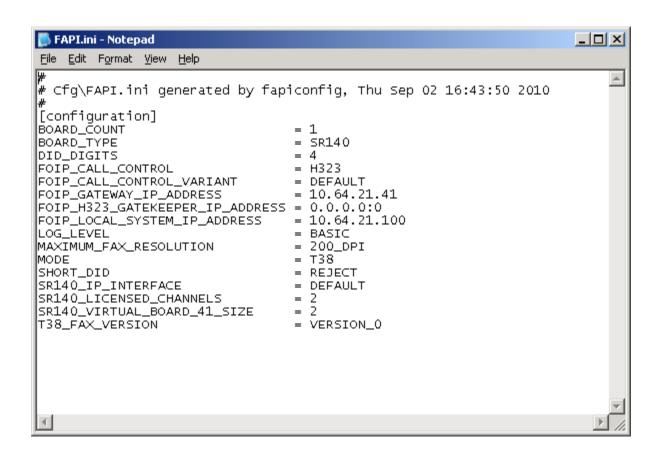

#### 5.2. Start Fax Service

From the Biscom FAXCOM Server, select Start  $\rightarrow$  All Programs  $\rightarrow$  FAXCOM  $\rightarrow$  FAXCOM Server Administrator. If the service is not already running, click the "Start or Resume Service" button in the top left corner.

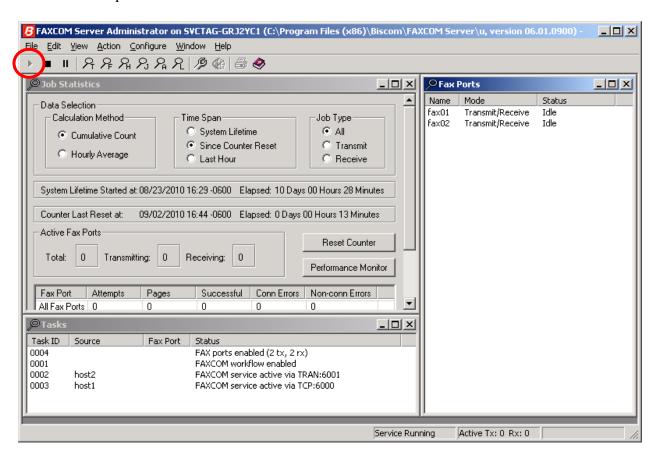

## 6. General Test Approach and Test Results

#### 6.1. General Test Approach

The feature test cases were performed manually. Intra-site and inter-site fax calls to and from the local Biscom FAXCOM Server were made. The fax calls were sent and received by using the "Send A Test Fax" utility at the local Biscom FAXCOM Server and the analog fax machine at the Remote site. The Biscom FAXCOM Server at the remote site was used for testing simultaneous send/receive of fax calls.

The serviceability test cases were performed manually by disconnecting/reconnecting the Ethernet cables and stop/start the fax service on the Biscom FAXCOM Server.

#### 6.2. Test Results

All test cases were executed. The one observation noted from the compliance test is that for inter-site fax calls over the H.323 trunks, the media shuffling for the H.323 trunk between the two sites has to be turned off.

# 7. Verification Steps

This section provides the tests that can be performed to verify proper configuration of Communication Manager and the Biscom FAXCOM Server.

# 7.1. Verify Avaya Aura<sup>™</sup> Communication Manager

On Communication Manager, verify the status of the H.323 signaling group by using the "status signaling-group n" command, where "n" is the signaling group number administered in **Section 4.5**. Verify that the signaling group is "in-service" as indicated in the **Group State** field shown below.

```
status signaling-group 13
STATUS SIGNALING GROUP

Group ID: 13
Group Type: h.323

Group State: in-service

Active NCA-TSC Count: 0
Active CA-TSC Count: 0
```

Verify the status of the local H.323 trunk group by using the "status trunk n" command, where "n" is the trunk group number administered in **Section 4.6**. Verify that all trunks are in the "inservice/idle" state as shown below.

| status trunk 13                                                                                                    |                                                                                                    |                                          | Page | 1 |
|----------------------------------------------------------------------------------------------------|----------------------------------------------------------------------------------------------------|------------------------------------------|------|---|
| TRUNK GROUP STATUS                                                                                                    |                                                                                                    |                                          |      |   |
| Member Port                                                                                                    | Service State                                                                                                    | Mtce Connected Ports<br>Busy             |      |   |
| 0013/001 T00377<br>0013/002 T00378<br>0013/003 T00379<br>0013/004 T00380<br>0013/005 T00381<br>0013/006 T00382<br>0013/007 T00383<br>0013/008 T00384<br>0013/009 T00385<br>0013/010 T00386<br>0013/011 T00387<br>0013/012 T00388<br>0013/013 T00389<br>0013/014 T00390 | in-service/idle in-service/idle in-service/idle in-service/idle in-service/idle in-service/idle in-service/idle in-service/idle in-service/idle in-service/idle in-service/idle in-service/idle in-service/idle in-service/idle in-service/idle in-service/idle in-service/idle | no no no no no no no no no no no no no n |      |   |

### 7.2. Verify Biscom FAXCOM Server

From the Biscom FAXCOM Server, select Start → All Programs → FAXCOM → FAXCOM Server Administrator. The FAXCOM Server Administrator screen is displayed, as shown below. Verify that the status of all configured ports is "Idle". During compliance testing, two fax ports were pre-configured on the FAXCOM Server.

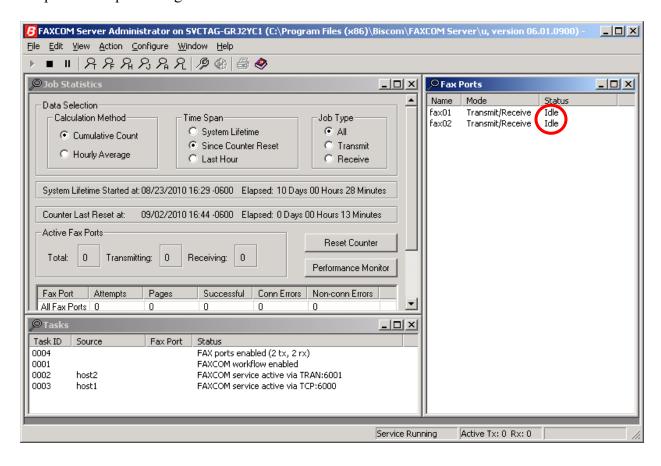

### 8. Conclusion

These Application Notes describe the configuration steps required for Biscom FAXCOM Server to successfully interoperate with Avaya Aura TM Communication Manager using H.323 trunks. All feature and serviceability test cases were completed.

#### 9. Additional References

This section references the product documentation relevant to these Application Notes.

- **1.** Administering Avaya Aura<sup>™</sup> Communication Manager, Document 03-300509, Issue 6.0, Release 6.0, August 2010, available at <a href="http://support.avaya.com">http://support.avaya.com</a>.
- **2.** *FAXCOM Server Administrator's Guide*, February 2010 Revised Edition, available from Biscom Technical Support.
- **3.** *KB Avaya 20100518*, Knowledge Base article under "SR140 Avaya 6.x", available from Biscom Technical Support.

#### ©2010 Avaya Inc. All Rights Reserved.

Avaya and the Avaya Logo are trademarks of Avaya Inc. All trademarks identified by ® and TM are registered trademarks or trademarks, respectively, of Avaya Inc. All other trademarks are the property of their respective owners. The information provided in these Application Notes is subject to change without notice. The configurations, technical data, and recommendations provided in these Application Notes are believed to be accurate and dependable, but are presented without express or implied warranty. Users are responsible for their application of any products specified in these Application Notes.

Please e-mail any questions or comments pertaining to these Application Notes along with the full title name and filename, located in the lower right corner, directly to the Avaya DevConnect Program at devconnect@avaya.com.